P21 series maintenance manual V1.1

# Contents (1)

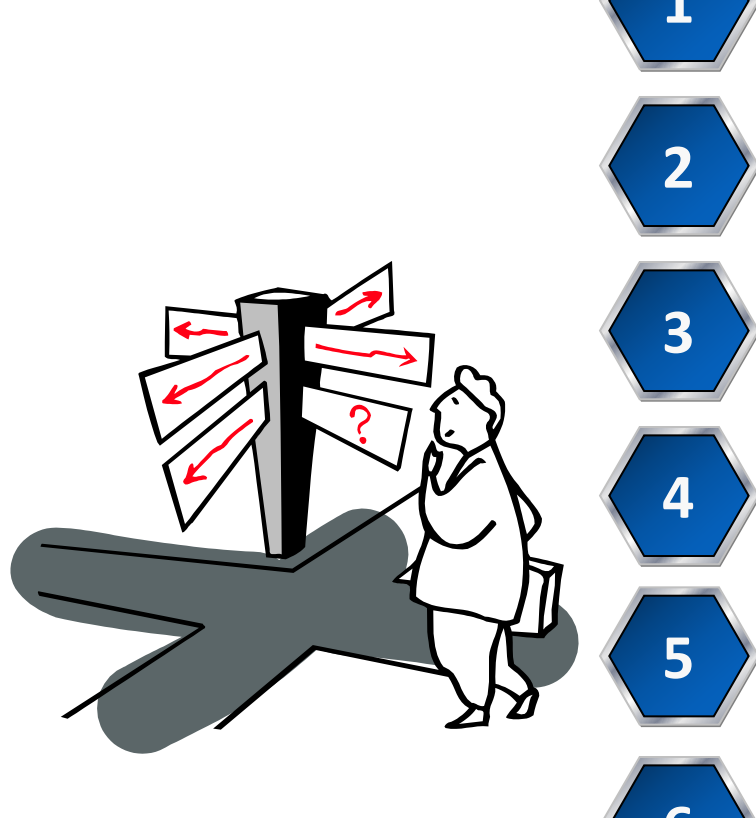

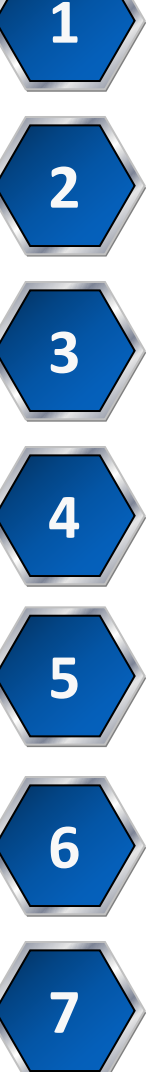

1 > P21 series product appearance description

2<sup>2</sup> screws P21 series removing housing and PCB board screws

P21 series schematic diagram description

**4** P21 series fault overhaul method (Visual observation, **Multimeter measurement method**)

**5** components P21 series operation of replacing defective

P21 series functional test judgment **6** method 

> **7** P21 series whole machine assembly

# P21 series product appearance description

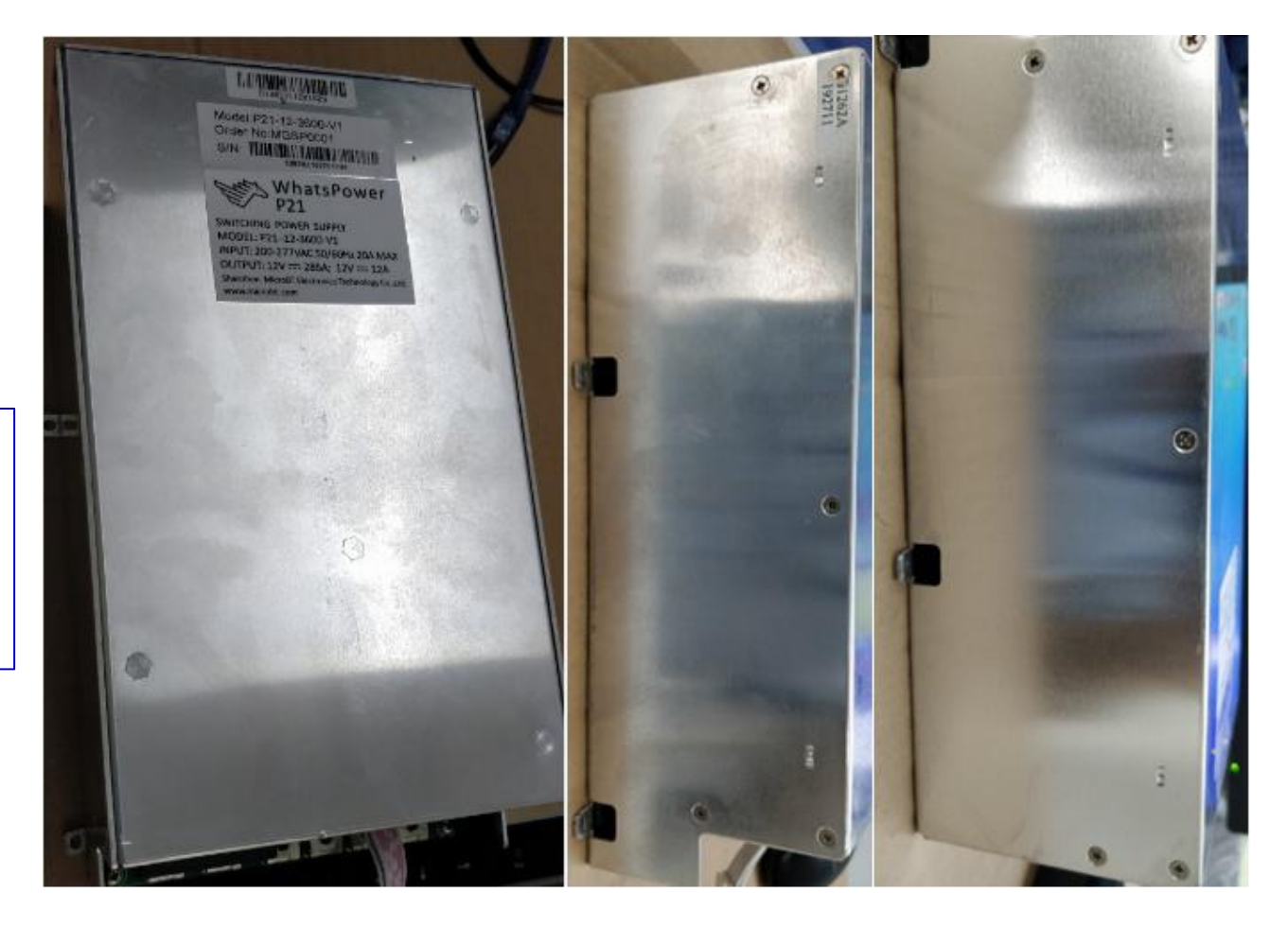

1 PSU appearance: (G1262/3600W,The output voltage can be adjusted by IIC) **《1》**

# P21 series removing shell and PCB board screws

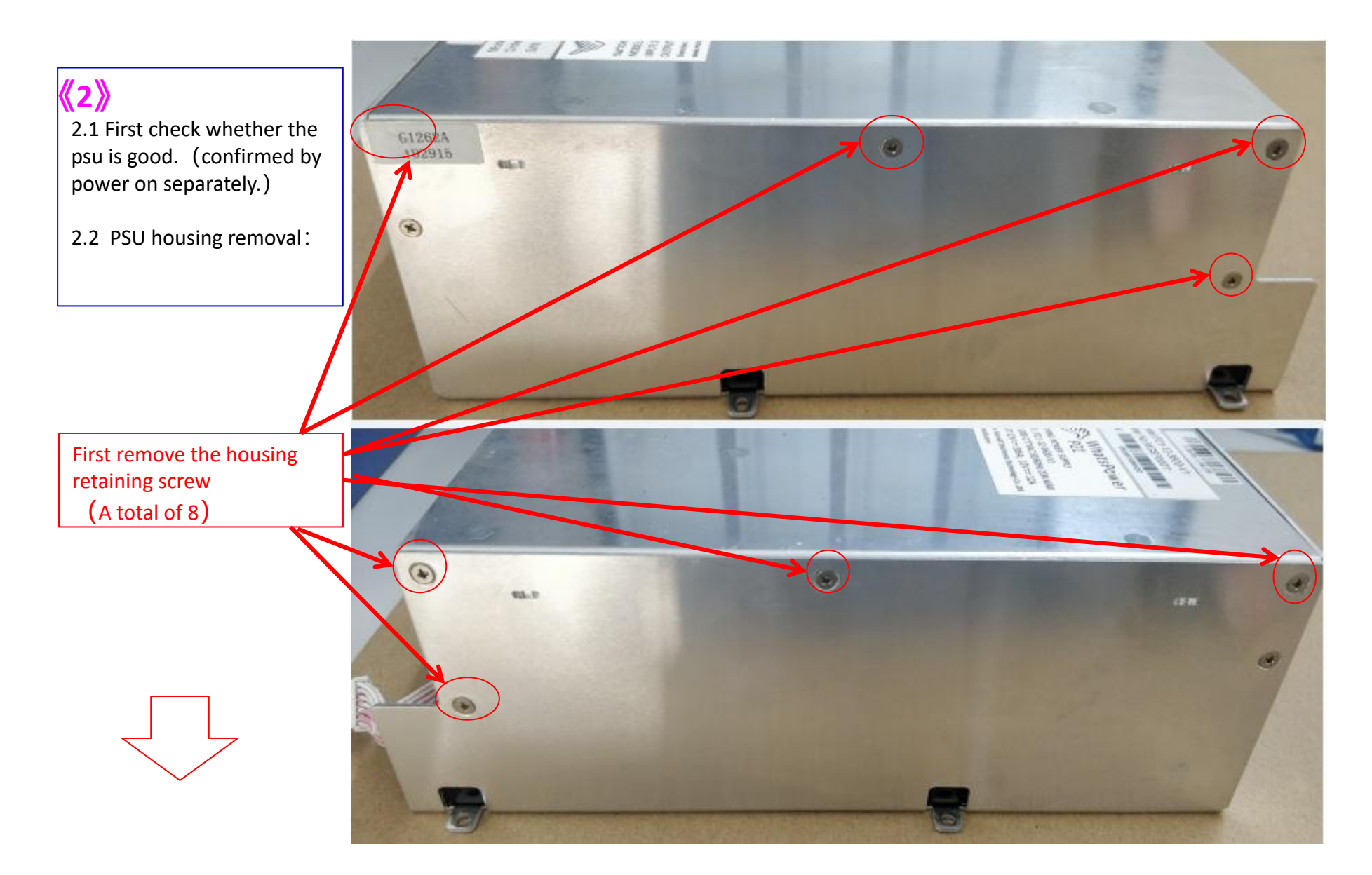

# P21 series removing housing and PCB board screws

#### 2.3 PSU disassemble:

Remove the lines on J30, CN3 and J15 before separating the upper and lower plates. show the pic:

First disassemble the wire, then separate the upper and lower plates, and finally remove the screws. (There are 5 upper and lower boards, a total of 10) Remove the PCB

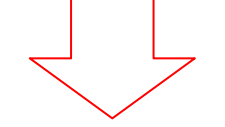

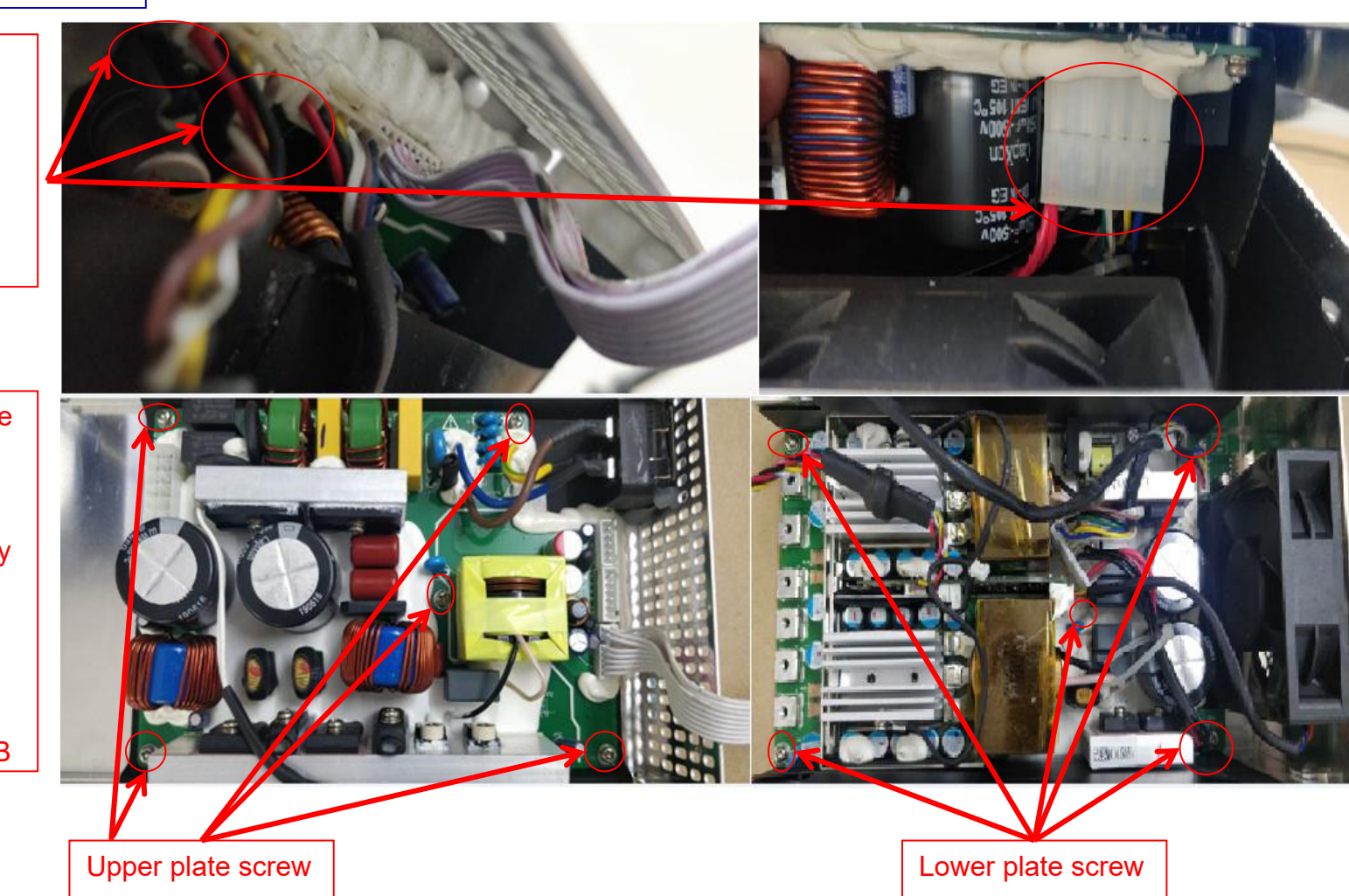

# P21 series removing housing and PCB board screws

2.4 P21 PCB distinction:

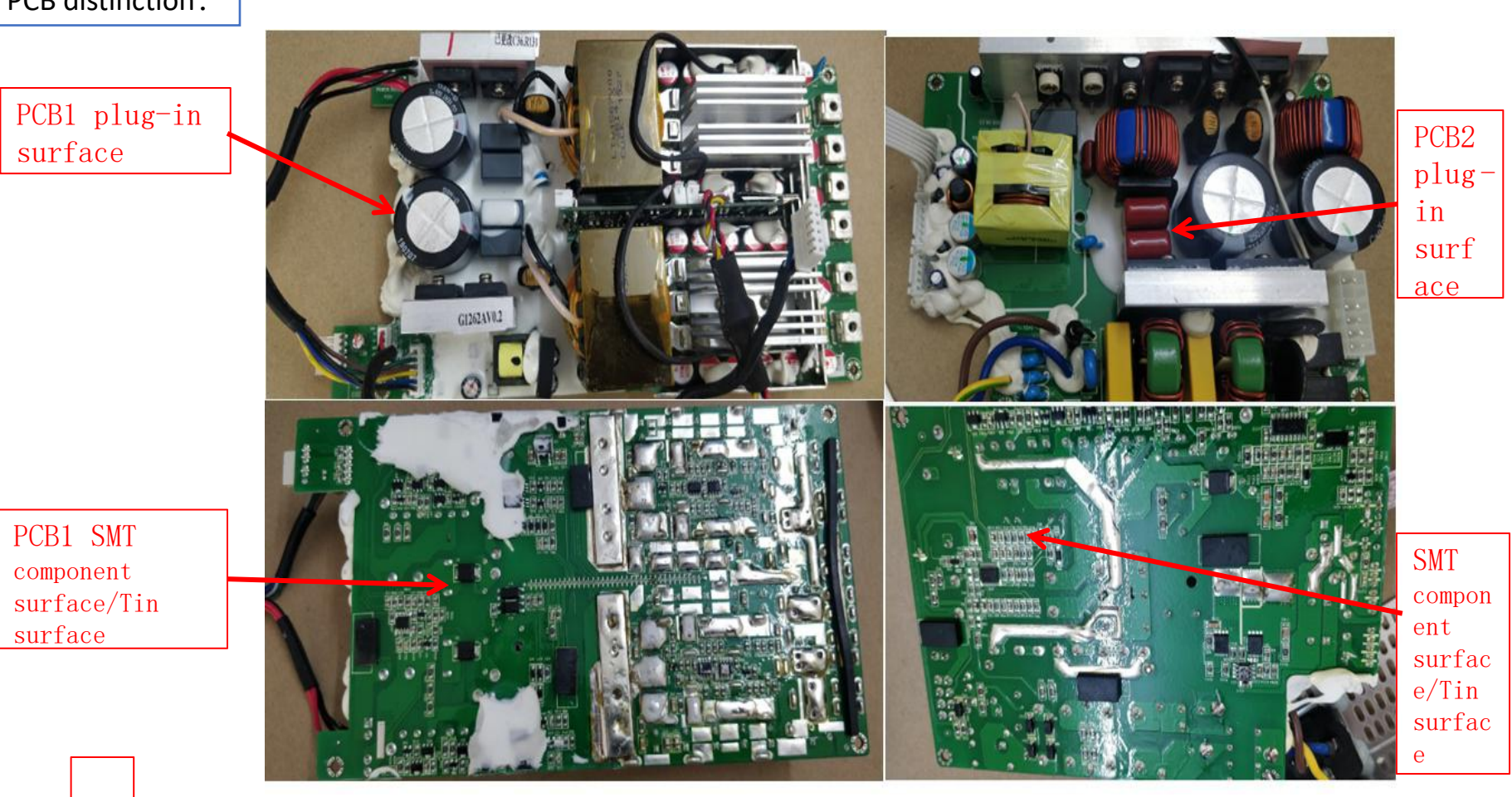

# P21D/E series product appearance description

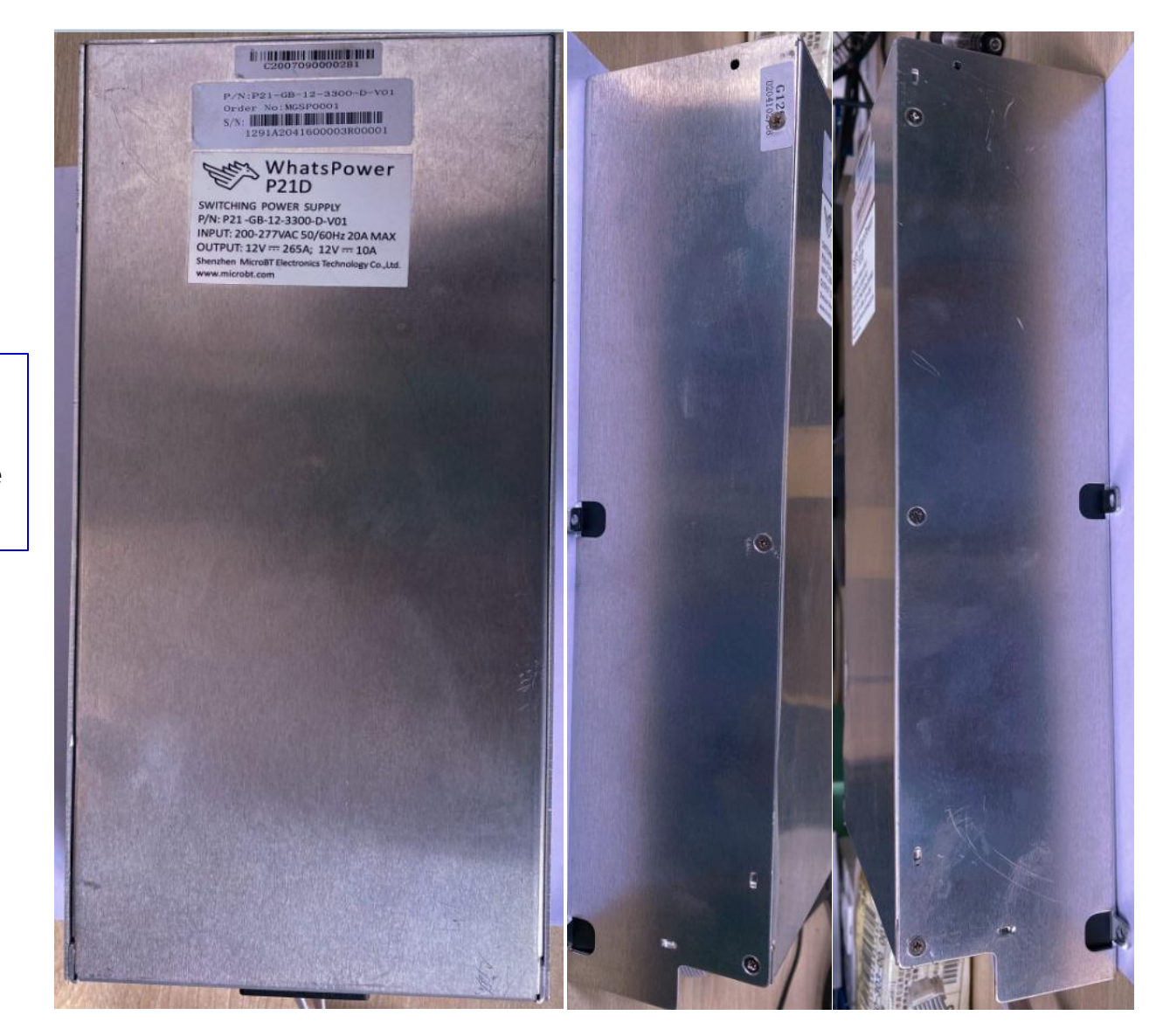

2.5 PSU appearance: (G1291/3600W,The output voltage can be adjusted by IIC)

## P21D/E series removing housing and PCB board screws

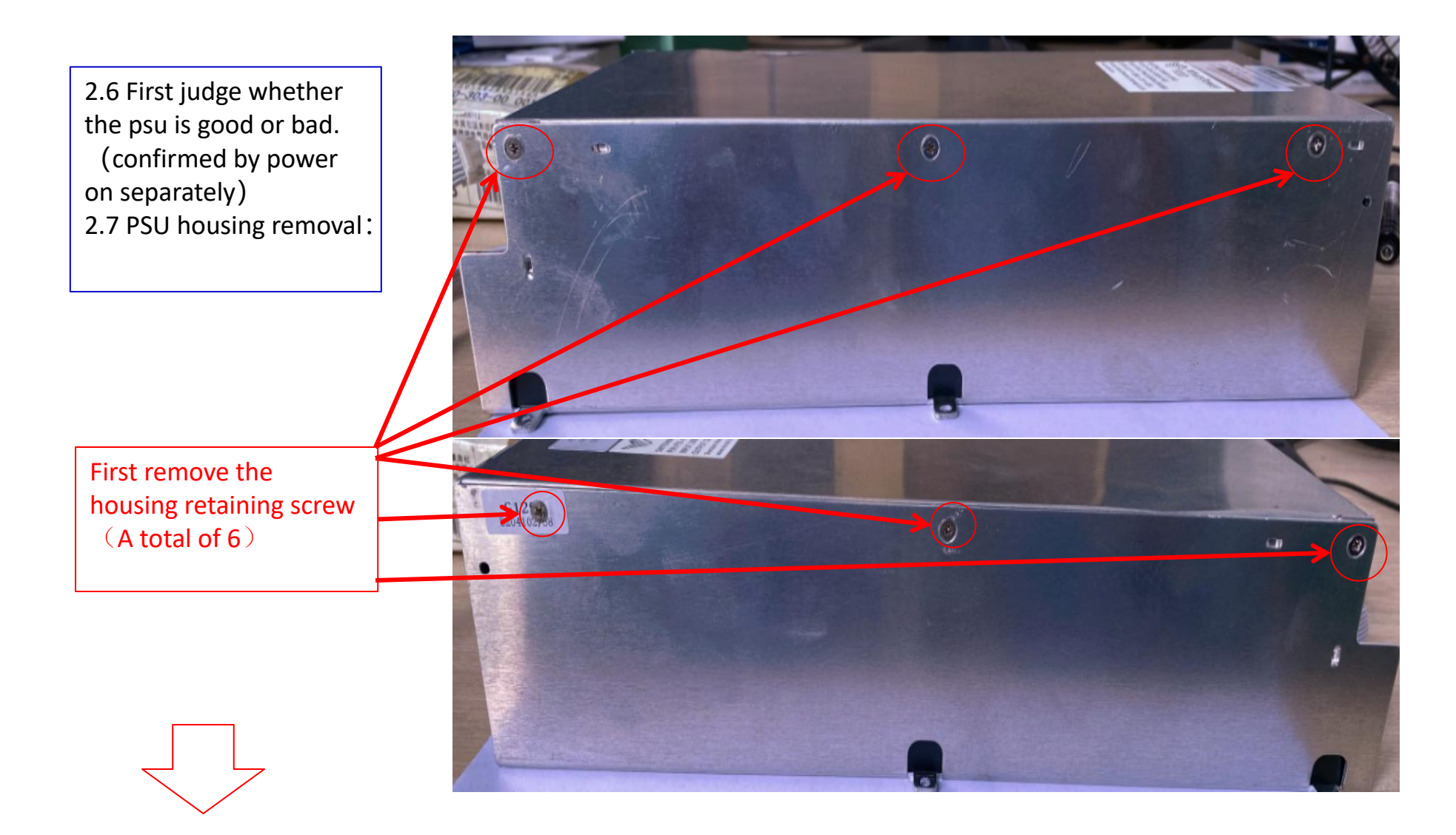

#### 2.8 PSU disassemble:

Disconnect the fan socket cable before separating the upper and lower plates show the pic:

Remove the cable, then separate the upper and lower plate, finally remove 5 screws and remove the PCB.

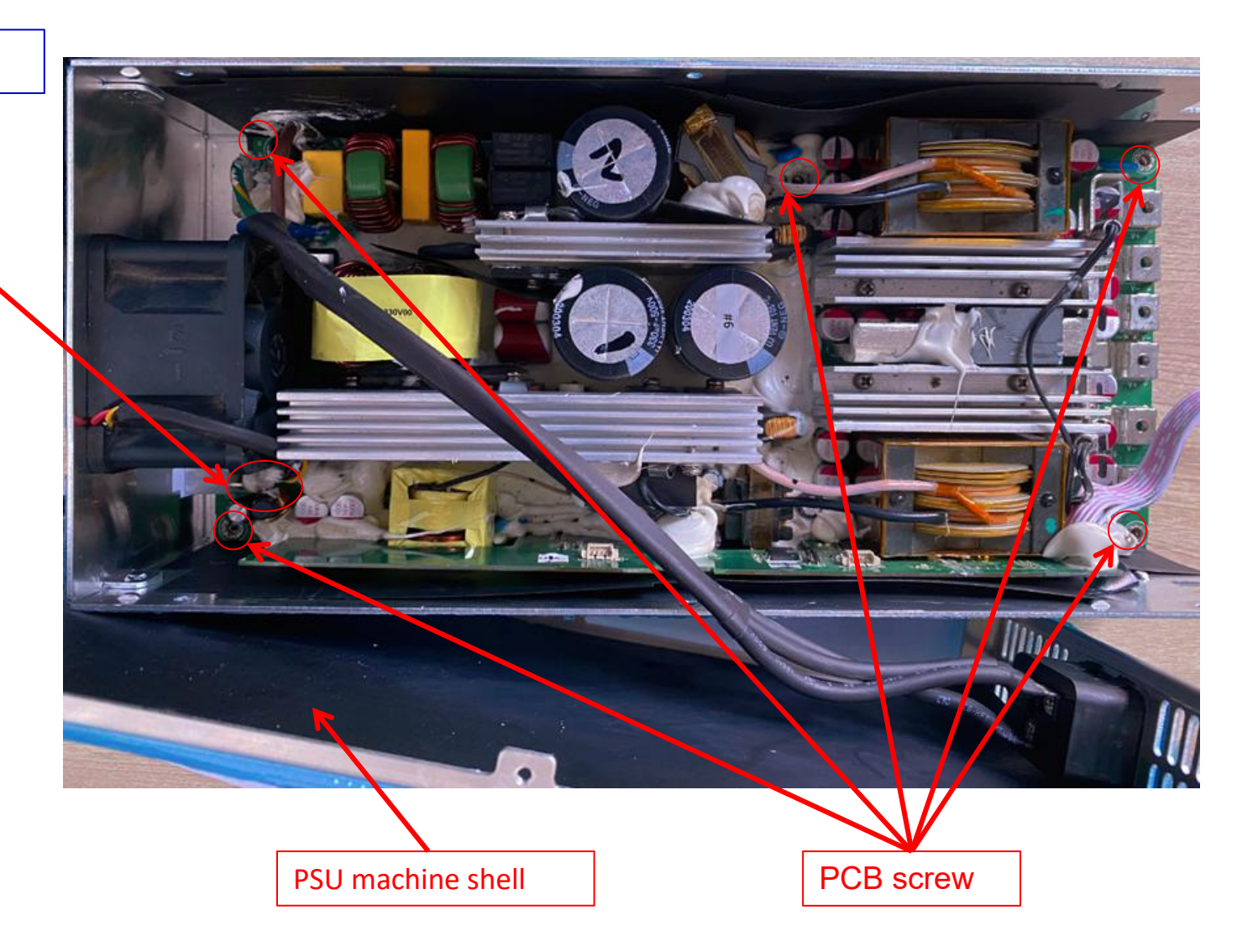

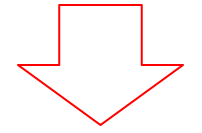

## P21 series schematic diagram description

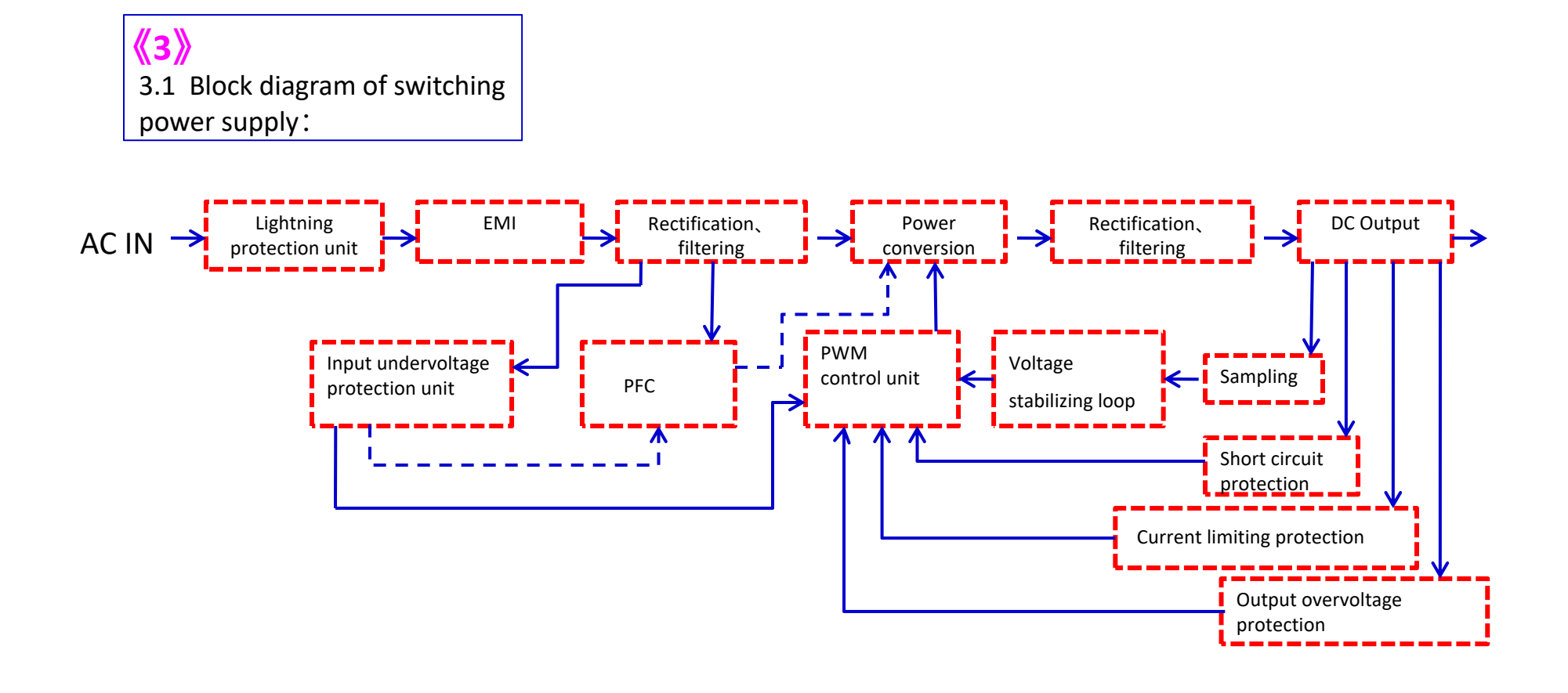

# P21 series schematic diagram description

3.2 P21 circuit schematic diagram:

![](_page_10_Figure_2.jpeg)

# P21 common defects description

3.3 P21 series return repair failure is classified as follows:

![](_page_11_Picture_398.jpeg)

![](_page_11_Picture_3.jpeg)

![](_page_12_Figure_1.jpeg)

#### SMT component surface

#### 4.2 PCB Visual observation method :

Then visually observe the SMT/SMD component surface/tin surface for signs of electronic components burnt out or sparking with copper, as shown on the right

![](_page_13_Figure_4.jpeg)

![](_page_13_Picture_5.jpeg)

Synchronous rectifier main control chip

Side circuit 12V main control chip

**已更改C36.R131** 

4.3 PCB Visual observation method : Then visually observe whether there are electronic components burnt out on the DIP component surface/tin surface, as shown on the right

> LLC main MOS tube Q2/Q3、 Q11/Q19

Main circuit current sampling transformerTR3/TR4

Auxiliary transformer T3 Nain transformer

 $\mathbf a$ 

G1262AV0.2

T1/T2

5V three-terminal regulator IC U21

Push transistor Q51/Q53/Q54/Q55

4.4 PCB Visual observation method : First, visually observe (PCB2) the electronic component surface (MOS tube, fuse, large capacitor, transformer, etc.) points: RLY1/RLY2, whether there is obvious burnout, as shown on the right

> Master isolation optocoupler U7/U27/U10/U11

![](_page_15_Picture_5.jpeg)

Synchronous rectification drive ICU18/U33/U5/U38

P21 failure manus<br>
MOS tube diode gear<br>
measuring range<br>
voltage drop is normal. P21 failur P21 failure<br>
MOS tube diode gear<br>
measuring range<br>
voltage drop is normal.

4.5 PCB Multimeter measuremer method: MOS tube, rectifier bridge stack, and ordinary triode detection are measured with diode file. The voltage drop of two pins shows a range of 0.3~0.6V, indicating a good product. Otherwise, it is judged as breakdown failure. There are two measurement methods for output MOS tube (diode The minimum voltage drop of the G pole of the MOS tube is measured by the diode mode black pen to the ground red pen and the minimum is the device failure. Resistance profile measurement method Black pen to ground and red pen respectively measure the G pole resistance of the SR tube with the smallest resistance and the resistance below 2K  $\Omega$ , the device will fail as shown on the right:

![](_page_16_Picture_3.jpeg)

![](_page_16_Picture_4.jpeg)

# P21 failure maintenance method (Multimeter measurement method)

#### VCC1 voltage range 15~18V

4.6 PCB Multimeter measurement method: First, check whether the working voltage of each group is normal. The auxiliary power circuit works VCC voltage before other circuits work. The power supply involves high voltage, so you must be cautious to operate. Non professionals should not disassemble the machine! The voltage of each circuit is shown on the right:

> VCCB voltage range 13~16V

The voltage range after mains rectification is 280~290V

![](_page_17_Picture_5.jpeg)

PFC voltage range 395~450V 18

![](_page_18_Picture_1.jpeg)

written in the chip, and cannot be replaced randomly during maintenance, otherwise the calibration parameters will be cleared

Low-voltage SEC control chip, the calibration parameters are written in the chip, and cannot be replaced randomly during maintenance, otherwise the calibration parameters will be cleared

4.8 PCB multimeter testing method:

First check whether the working voltage of each group is normal. The auxiliary power circuit will work at VCC voltage before other circuits will work. The power supply involves high voltage, so please operate with caution. Non-professionals should not disassemble the machine!

Note:

1. The schematic diagram of the P21D power supply series is basically the same as the P21 power supply. Please refer to the P21 power supply circuit schematic diagram.

2. The inspection and maintenance methods of P21D power supply series are the same as P21 power supply. Please refer to 4.5 PCB Multimeter Inspection Method.

3. The main control chip of the P21D power supply series cannot be replaced at will, because the power current and voltage calibration parameters are stored in the chip, the main control chip only allows the product's programming program to be upgraded, if the main control chip needs to be replaced, the power current and voltage calibration test must be done Can reach the factory standard.

4. For the power upgrade procedure, please refer to the online upgrade document (Shenma is providing corresponding online

upgrade documents, and the power upgrade procedure is unified to Shenma).<br>5. After the repaired power supply, please use the electronic load for a full load test for 15 minutes to confirm whether the power supply function is normal (also can match the mining machine for aging test).

6. You can use the control panel V8 of Shenma mining machine (burn a special power supply unlocking program) to unlock the power supply for test load.

7. The structure of P21D power supply and P21E power supply is basically the same, but the output voltage and power are a little different (P21D is 12V, P21E is 14.5V)

![](_page_19_Picture_11.jpeg)

![](_page_19_Picture_12.jpeg)

# P21 supply series common fault repair materials list

# 4.7: Materials needed for maintenance

![](_page_20_Picture_343.jpeg)

![](_page_21_Picture_1.jpeg)

5.2 Tool instructions: Constant temperature soldering iron: 1) Replace MOS tube components: The high temperature soldering iron temperature is 400±10℃, and the soldering time of the component feet requires 3-4 seconds 2) Replace the chip resistor and capacitor components: the temperature of the<br>
constant temperature<br> **KOTEBONK** KT-120 constant temperature soldering iron is 380±10℃, and the soldering time of the 2-3 seconds

![](_page_22_Picture_2.jpeg)

![](_page_22_Picture_3.jpeg)

### P21 supply series replace bad components operation

![](_page_23_Picture_1.jpeg)

5.3Change the NG MOS tube assy: 1) To determine the failure of the MOS, use a screwdriver to remove the silica gel

### P21 supply series replace bad components operation

![](_page_24_Picture_1.jpeg)

![](_page_24_Picture_2.jpeg)

![](_page_25_Picture_1.jpeg)

Removing the fixing screw with a screwdriver Status of removing MOS fixing screw

5.3. Replace MOS element 3) Remove the MOS and loosen the fixing screw with a screwdriver before taking down the MOS body

# **P21 PSU series operation of replacing defective components**<br>Install the good MOS on the radiator and screw it<br>MOS assembly on PCB<br>MOS assembly on PCB

5.3. Replace MOS element 4) Assemble the good MOS and solder without false soldering

Note: other **Note:** other electronic components can be replaced according to the above method

![](_page_26_Picture_5.jpeg)

Welding MOS pin with constant temperature soldering iron  $\|\cdot\|$  Status of soldered MOS

# **P21 PSU series operation of replacing defective components**<br>Install the good MOS on the radiator and screw it<br>MOS assembly on PCB<br>MOS assembly on PCB

5.3. Replace MOS element 4) Assemble the good MOS and solder without false soldering

Note: other **Note:** other electronic components can be replaced according to the above method

![](_page_27_Picture_5.jpeg)

Welding MOS pin with constant temperature soldering iron  $\|\cdot\|$  Status of soldered MOS

![](_page_28_Picture_157.jpeg)

Note: according to the installation of labview2014 software tutorial, install it step by step on the computer, until the installation is completed, restart the computer to run the p21 power supply matching upper computer software; if there is no special power unlocking interface device for Gospower, the V8 control board of whatsminer can also be used to test the power unlocking.  $\vert$ 

6.2 copy the upper computer software of p21 power supply (1262) into the computer and put the shortcut on the computer desktop

![](_page_29_Picture_2.jpeg)

6.3 install labview2014 software and click the p21 power supply (1262 / 1291) software icon to run

![](_page_29_Figure_4.jpeg)

![](_page_29_Picture_5.jpeg)

6.4 description of p21 power supply<br>matching upper computer software<br>interface:<br>Switch on / off button: release the lock 6.4 description of p21 power supply<br>matching upper computer software<br>interface:<br>Switch on / off button: release the lock<br>function for the product make the interface:

Security of pair and the power supply<br>
matching upper computer software<br>
interface:<br>
Switch on / off button: release the lock<br>
function for the product, make the<br>
voltage output normally, and the power<br>
supply will be in t Fig. 4 description of p21 power supply<br>
matching upper computer software<br>
interface:<br>
Switch on / off button: release the lock<br>
function for the product, make the<br>
voltage output normally, and the power<br>
supply will be in 6.4 description of p21 power supply<br>
matching upper computer software<br>
interface:<br>
Switch on / off button: release the lock<br>
function for the product, make the<br>
voltage output normally, and the power<br>
supply will be in th 6.4 description of p21 power supply<br>
matching upper computer software<br>
interface:<br>
Switch on / off button: release the lock<br>
function for the product, make the<br>
voltage output normally, and the power<br>
supply will be in th 6.4 description of p21 power supply<br>matching upper computer software<br>interface:<br>Switch on / off button: release the loc<br>function for the product, make the<br>voltage output normally, and the pov<br>supply will be in the lock sta

6.4 description of p21 power supply<br>matching upper computer software<br>interface:<br>Switch on / off button: release the lock<br>function for the product, make the<br>voltage output normally, and the power<br>supply will be in the lock 6.4 description of p21 power supply<br>matching upper computer software<br>interface:<br>Switch on / off button: release the lock<br>function for the product, make the<br>voltage output normally, and the power<br>supply will be in the lock matching upper computer software<br>
interface:<br>
Switch on / off button: release the lock<br>
function for the product, make the<br>
voltage output normally, and the power<br>
supply will be in the lock state when the<br>
next power on. interface:<br>
Switch on / off button: release the lock<br>
function for the product, make the<br>
voltage output normally, and the power<br>
supply will be in the lock state when the<br>
next power on.<br>
Initialization on / off button: Switch on / off button: release the lock<br>function for the product, make the<br>voltage output normally, and the power<br>supply will be in the lock state when the<br>next power on.<br>Initialization on / off button: permanently<br>releas Switch on / off button: release the lock<br>function for the product, make the<br>voltage output normally, and the power<br>supply will be in the lock state when the<br>next power on.<br>Initialization on / off button: permanently<br>releas voltage output normally, and the power<br>supply will be in the lock state when the<br>next power on.<br>Initialization on / off button: permanently<br>release the lock function of the product,<br>so that the voltage can be output<br>normal supply will be in the lock state w<br>next power on.<br>Initialization on / off button: per<br>release the lock function of the <sub>l</sub><br>so that the voltage can be outpu<br>normally. In the next power on,<br>no need to connect and commu<br>with Initialization on / off button: per<br>release the lock function of the |<br>so that the voltage can be outpu<br>normally. In the next power on,<br>no need to connect and commu<br>with the upper computer, and th<br>supply will have voltage normally. In the next power on, there is<br>
no need to connect and communicate<br>
with the upper computer, and the power<br>
supply will have voltage output.<br>
Issue button: set the parameters of<br>
power supply.<br>
Reset button: rese

with the upper computer, and the power<br>supply will have voltage output.<br>Issue button: set the parameters of<br>power supply.<br>Reset button: reset the parameters of the<br>power supply.<br>Calibration button: calibrate the voltage<br>an

# judgment method

![](_page_30_Picture_8.jpeg)

P21 PSU series test and

![](_page_31_Figure_1.jpeg)

**6.7 schematic diagram of**<br> **6.7 schematic diagram of**<br> **6.7 schematic diagram of**<br> **1.1 power output terminal and<br>
electronic load electronic COVE 100**<br> **electronic diagram of**<br> **electronic load**<br> **electronic load**<br> **connect the positive (+) and**<br> **negative (-) of p21 power**<br> **output to the positive (+)** 

**P21 PSU**<br> **negative (-)** of p21 power output terminal and<br> **negative (-)** of p21 power<br>
output to the positive (+)<br>
and negative (-) power<br>
output terminals of load<br>
positive (+) and negative (-) **and negative (-) power electrodes! Connect the positive (+) and<br>
negative (-) of p21 power<br>
output to the positive (+)<br>
and negative (-) power<br>
output terminals of load<br>
positive (+) and negative (-)<br>
respectively. Do not reverse<br>
the positive and negative** 

![](_page_32_Picture_4.jpeg)

6.8 overall diagram of connection between p21 power

Note: if the customer does not have the above equipment, it can also match the miner as the load for power on confirmation

![](_page_33_Picture_3.jpeg)

**P21 PS**<br> **8.9 electronic load interface:**<br>
• load set to CC mode (cc1a)<br>
When p21 power is on and the<br>
communication is normal, click<br>
the upper computer software on<br>
/ off button to unlock. At this<br>
time, the normal outp **time, the normal output voltage 6.9 electronic load interface:**<br> **•** load set to CC mode (cc1a)<br>
When p21 power is on and the<br>
communication is normal, click<br>
the upper computer software on<br>
/ off button to unlock. At this<br>
time, the normal output volt **6.9 electronic load interface:**<br>
• load set to CC mode (cc1a)<br>
• When p21 power is on and the<br>
communication is normal, click<br>
the upper computer software on<br>
/ off button to unlock. At this<br>
time, the normal output volta **6.9 electronic load interface:**<br>
• load set to CC mode (cc1a)<br>
When p21 power is on and the<br>
communication is normal, click<br>
the upper computer software on<br>
/ off button to unlock. At this<br>
time, the normal output voltag 6.9 electronic load interface:<br>  $\bullet$  load set to CC mode (cc1a)<br>
When p21 power is on and the<br>
communication is normal, click<br>
the upper computer software on<br>
/ off button to unlock. At this<br>
time, the normal output volta • load set to CC mode (cc1a)<br>
When p21 power is on and the<br>
communication is normal, click<br>
the upper computer software on<br>
/ off button to unlock. At this<br>
time, the normal output voltage<br>
of the power supply, the data<br>
d • load set to CC mode (cc1a)<br>
When p21 power is on and the<br>
communication is normal, click<br>
the upper computer software on<br>
/ off button to unlock. At this<br>
time, the normal output voltage<br>
of the power supply, the data<br>
d When p21 power is on and the<br>
communication is normal, click<br>
the upper computer software on<br>
/ off button to unlock. At this<br>
time, the normal output voltage<br>
of the power supply, the data<br>
displayed on the electronic loa **product** The upper computer sortware on<br>
y off button to unlock. At this<br>
time, the normal output voltage<br>
of the power supply, the data<br>
displayed on the electronic load<br>
display screen and the upper<br>
computer software are at the Frame, the normal output voltage<br>
of the power supply, the data<br>
displayed on the electronic load<br>
display screen and the upper<br>
computer software are at the set<br>
voltage of 12V ± 5%, indicating<br>
that the power output is n time, the normal output voltage<br>
of the power supply, the data<br>
displayed on the electronic load<br>
display screen and the upper<br>
computer software are at the set<br>
voltage of 12V ± 5%, indicating<br>
that the power output is no or the power supply, the data<br>
displayed on the electronic load<br>
display screen and the upper<br>
computer software are at the set<br>
voltage of 12V ± 5%, indicating<br>
that the power output is normal,<br>
otherwise, it is a defecti

![](_page_34_Picture_5.jpeg)

# P21 PSU series function test equipment introduction

# 6.10: Equipment list for p21 power supply maintenance

![](_page_35_Picture_398.jpeg)

7. 1 After repaired the NG PSU by process above, need to check whether the cooling fin fall off from PCBA1, Check it as right picture showing, prevent the PSU from high temperature and be protected.

![](_page_36_Picture_3.jpeg)

![](_page_37_Picture_1.jpeg)

PCB1 to housing and lock the screws accordingly, prevent the cable from bearing the PCB as right picture showing.

7.3 Lock the PCB2 in the housing with 5 screws in order, prevent the cable from bearing the PCB as right picture showing.

Notice the location of the silica pad!

![](_page_38_Picture_3.jpeg)

Aim at the screw hole as showing.

![](_page_39_Picture_2.jpeg)

7.5 PSU assembly: Cover the housing after process of previous page, lock the screws (8pcs) as below picture showing:

![](_page_40_Picture_2.jpeg)

![](_page_41_Picture_1.jpeg)

7.6 PSU P21 PSU assembly finished picture as right showing:

![](_page_41_Picture_3.jpeg)

7. 7 After above process finished, check whether the cooling fin of PCBA fell off or not, paste them on PCBA as right showing to prevent the PSU from high temperature protection.

![](_page_42_Picture_2.jpeg)

![](_page_43_Picture_1.jpeg)

7.9 PSU assembly: Make sure above process finished, make sure all connections are ok, lock all screws (6pcs) around the surface of PSU as below showing:

![](_page_44_Picture_2.jpeg)

![](_page_44_Picture_3.jpeg)

assembly: P21D/E PSU finished photo as right showing:

![](_page_45_Picture_2.jpeg)

![](_page_46_Picture_0.jpeg)